VERSÃO 9.0.25.5 JUNHO DE 2023 702P09117

# Xerox® FreeFlow® 9.0 Makeready® Manual de Instalação

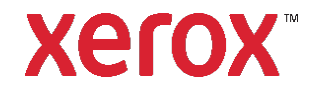

© 2023 Xerox® Corporation. Todos os direitos reservados. Xerox®, VersaLink®, FreeFlow®, FreeFlow Makeready®, VIPP®, GlossMark®, SMARTsend®, Scan to PC Desktop®, MeterAssistant®, SuppliesAssistant®, Xerox Secure Access Unified ID System®, Xerox Extensible Interface Platform®, Global Print Driver® e Mobile Express Driver® são marcas da Xerox Corporation nos Estados Unidos e/ou em outros países.

Adobe®, o logotipo Adobe PDF, Adobe PDF JobReady™, Adobe® Reader®, Adobe® Type Manager®, Acrobat®, ATM™, Creative Cloud®, Flash®, InDesign®, Font Folio®, Macromedia®, Photoshop® e PostScript® são marcas registradas e comerciais de Adobe Systems, Inc.

Apple®, Bonjour®, EtherTalk™, TrueType®, iPad®, iPhone®, iPod®, iPod touch®, AirPrint® e o AirPrint Logo®, Mac®, Mac OS® e Macintosh® são marcas registradas ou comerciais de Apple Inc. nos Estados Unidos e outros países.

Serviço de impressão da web Google Cloud Print™, serviço webmail Gmail™ e plataforma de tecnologia móvel Android™ são marcas de Google, Inc.

HP-GL®, HP-UX® e PCL® são marcas registradas da Hewlett-Packard Corporation nos Estados Unidos e/ou outros países.

IBM® e AIX® são marcas registradas da International Business Machines Corporation nos Estados Unidos e/ou outros países.

Intel®, Pentium®, Centrino® e Xeon® são marcas registradas da Intel Corporation. Intel Core™ Duo é uma marca da Intel Corporation.

Intelligent Mail® é uma marca registrada da United States Postal Service.

McAfee®, ePolicy Orchestrator® e McAfee ePO™ são marcas registradas ou comerciais da McAfee, Inc. nos

Estados Unidos e outros países.

Microsoft®, Windows Vista®, Windows®, Windows Server®, Internet Explorer e OneDrive® são marcas registradas de Microsoft Corporation nos Estados Unidos e outros países.

# Conteúdo

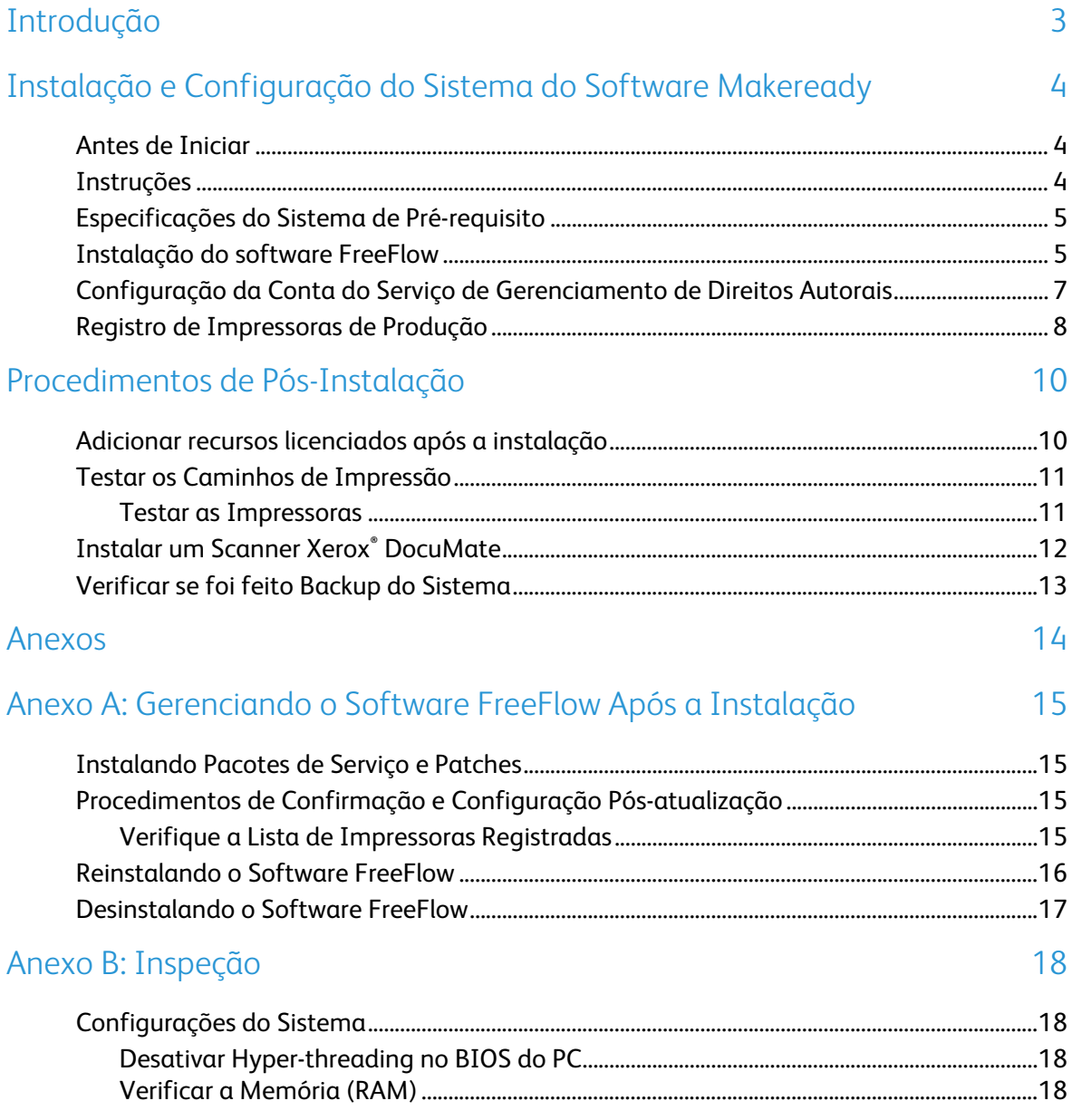

# <span id="page-4-0"></span>Introdução

O *Manual de Instalação do FreeFlow Makeready* fornece as informações e procedimentos necessários para realizar a instalação de um sistema FreeFlow Makeready.

Para obter informações importantes sobre os requisitos do sistema e problemas e limitações conhecidos da versão atual do software, consulte as Notas da Versão do Xerox® FreeFlow Makeready. Você pode baixar as notas de versão na seção Suporte e Drivers em www.xerox.com.

# <span id="page-5-0"></span>Instalação e Configuração do Sistema do Software Makeready

Este capítulo contém os procedimentos necessários para instalar e configurar o software FreeFlow.

## <span id="page-5-1"></span>Antes de Iniciar

Seu produto FreeFlow é compatível com plataformas que atendem ou excedem os requisitos de sistema definidos pela Xerox nas Notas de Versão do FreeFlow Makeready. Para obter mais informações, visite a seção Todo o Suporte & Drivers em [www.xerox.com.](http://www.xerox.com/) O cliente instala e configura uma versão adequadamente licenciada do sistema operacional no servidor e, em seguida, instala o software.

Antes de iniciar a instalação do software FreeFlow, o Instalador verifica os pré-requisitos do sistema e exibe todos os pré-requisitos necessários para que a instalação possa continuar.

Nota: Para obter uma licença para o software FreeFlow, entre em contato com seu representante de vendas ou revendedor autorizado e forneça o número de série do software e o número do endereço de hardware (MAC) do PC no qual o software será instalado. O arquivo .dat da licença determina as opções ativadas durante a instalação.

## <span id="page-5-2"></span>Instruções

Certifique-se de seguir estas instruções ao usar o aplicativo FreeFlow Installer:

- Para carregar o software necessário, siga as instruções na tela.
- Ao instalar aplicativos de terceiros, sempre aceite as configurações de instalação padrão ou típicas.
- Se uma caixa de diálogo Abrir aviso de segurança de arquivo aparecer, execute o arquivo mencionado.

# <span id="page-6-0"></span>Especificações do Sistema de Pré-requisito

Antes de instalar o software FreeFlow, verifique se o seguinte software de terceiros está instalado:

• Adobe Acrobat Pro

Para instalar o software Adobe Acrobat Pro com as configurações padrão ou típicas, consulte as *Notas de Versão do FreeFlow Makeready Xerox®* para obter as versões atuais compatíveis.

Para fazer download do software do instalador do Makeready, consulte a seção Todo o Suporte & Drivers em [w](http://www.xerox.com/)ww.xerox.com [Suporte ao Cliente/Suporte & Drivers/Software e Plataformas/FreeFlow].

Se a instalação do Serviço de Gerenciamento de Direitos Autorais for necessária, defina as configurações necessárias do IIS. Para obter detalhes, consulte a seção apropriada em [Anexo B: Inspeção.](#page-19-0)

Nota: Se você não obteve uma cópia do Manual do Usuário dos Serviços de Gerenciamento de Direitos Autorais do FreeFlow Makeready, baixe o documento na seção Todo o Suporte & Drivers em www.xerox.com.

## <span id="page-6-1"></span>Instalação do software FreeFlow

Para instalar o software FreeFlow Makeready, execute o seguinte:

Nota: Antes de instalar o software FreeFlow, verifique se a plataforma atende ou excede os requisitos mínimos do sistema definidos nas Notas da Versão do FreeFlow Makeready.

- 1. Faça login como Administrador.
- 2. Ative .NET Framework 3.5.
	- a. Abra o menu Iniciar, digite **Painel de controle** e pressione **Enter**.
	- b. Selecione **Programas > Habilite ou desabilite os Recursos do Windows**.
	- c. Selecione **.NET Framework 3.5 includes .NET 2.0 and 3.0** e, então, selecione **OK**.
	- d. Se solicitado, selecione **Arquivos para Download** em Atualização do Windows. Nota: Você deve estar conectado à Internet.
	- e. Selecione **Fechar**.
- 3. Verifique se você está conectado ao sistema como Administrador do Windows e se nenhum outro aplicativo está em execução. Se DPAdmin for a conta de Administrador, continue usando esta conta.
- 4. Para executar o instalador do FreeFlow Makeready, clique duas vezes no **Makeready-9.0.xx.x-MN.exe**, em que xx.x é a versão do arquivo. Se solicitado a confirmar a execução do arquivo, selecione **Executar**.
- 5. O aplicativo de instalação do FreeFlow Makeready é iniciado e verifica os pré-requisitos. Se o instalador detectar que os aplicativos necessários não estão instalados no sistema, ele os exibirá em uma lista ou um aviso será exibido.

Nota: Se todos os pré-requisitos forem atendidos, a tela de Boas-Vindas será exibida. Se um aviso aparecer, antes de continuar, verifique se todas as configurações estão definidas corretamente.

- 6. Clique em **Avançar**. A tela de boas-vindas de instalação do FreeFlow Makeready é exibida.
- 7. Clique em **Avançar**. A tela de Licença é exibida.

Nota: Para obter uma licença para o software FreeFlow, entre em contato com seu representante de vendas ou revendedor autorizado e forneça o número de série do software e o número do endereço de hardware (MAC) do PC no qual o software será instalado.

- 8. Para carregar o arquivo .dat de licença, execute as seguintes etapas:
	- Clique em **Adicionar licença**.
	- $b_{1}$ Navegue até o local do arquivo .dat, então clique em **Abrir**.
- 9. Se a instalação do Serviço de Gerenciamento de Direitos Autorais (CMS) for necessária, este software exigirá a instalação dos Serviços de Informação da Internet (IIS). Antes da instalação do software FreeFlow, instale e configure o IIS. Consulte [Anexo B: Inspeção.](#page-19-0)
	- Se necessário, marque as caixas de seleção dos aplicativos necessários do Serviço de a. Gerenciamento de Direitos Autorais. Escolha na seguinte lista de opções:
		- **É necessário Servidor CMS com licença do Cliente**
		- **Apenas Cliente CMS**
		- **Nenhuma**
	- Se você selecionar Somente Cliente CMS, insira o endereço de IP do Servidor CMS. Nota: Se o endereço de IP do Servidor CMS não for conhecido, insira 127.0.0.1.
- 10. Clique em **Avançar**.
- 11. Prossiga de acordo:
	- − Se a tela Serviço de Gerenciamento de Direitos Autorais aparecer, vá para a etapa 11.
	- − Se a tela Destino aparecer, continue na etapa 13.
- 12. Na tela Serviço de Gerenciamento de Direitos Autorais, insira as seguintes informações:

ATENÇÃO: Verifique se as informações da senha da conta foram inseridas na tela Serviço de Gerenciamento de Direitos Autorais. O instalador usa essas informações para configurar o banco de dados MSDE subjacente durante a instalação. Depois que o sistema estiver instalado, você não poderá alterar essas informações, a menos que reinstale o software FreeFlow.

− Senha do administrador do banco de dados do CMS.

Nota: É necessária uma senha complexa. Não insira caracteres especiais.

- − Endereço IP ou URL do servidor proxy com número da porta, se necessário.
- Nota: Digite o endereço IP e o número da porta no seguinte formato: − EndereçoIP:NúmeroDaPorta ou NomeDoServidorProxy:NúmeroDaPorta**.**

Nota: Se as configurações do servidor proxy não forem conhecidas, deixe-as em branco. Se for necessário, você pode alterar as informações do servidor proxy posteriormente na tela de configuração do CMS.

- − Nome do usuário da conta do servidor proxy, se necessário.
- − Senha do usuário do servidor proxy, se for necessário.
- 13. Clique em **Avançar**. A tela Destino aparece.
- 14. Clique em **Avançar**. A tela Pronto para instalar aparece.
- 15. Revise a lista de opções para instalar. Se uma opção requerida não estiver listada, clique em **Voltar** e, então, faça as mudanças na configuração requerida.
- 16. Clique em **Instalar**.
- 17. Quando a instalação for concluída, um diálogo ou aviso de Instalação concluída com sucesso do FreeFlow é exibido.
- 18. Leia a caixa de diálogo e, então, clique em **Concluir**. Se um aviso aparecer, resolva o problema listado.
- 19. Leia a caixa de diálogo e clique em **OK**. O sistema é desligado automaticamente e reiniciado.
- 20. Quando o sistema estiver pronto, faça logon como administrador atual para concluir o processo de instalação. Se DPAdmin for a conta de Administrador, continue usando esta conta.

## <span id="page-8-0"></span>Configuração da Conta do Serviço de Gerenciamento de Direitos Autorais

Preencha esta seção apenas se o Serviço de Gerenciamento de Direitos Autorais (Copyright Management Service, CMS) opcional estiver instalado. Se você ainda não obteve uma cópia do *Guia do Usuário dos Serviços de Gerenciamento de Direitos Autorais do FreeFlow Makeready*, faça download do documento na seção Todo o Suporte & Drivers em www.xerox.com.

Nota: O cliente é responsável por se inscrever em uma conta no Copyright Clearance Center (CCC) antes da instalação do Serviço de Gerenciamento de Direitos Autorais. Você pode acessar o site CCC em [www.copyright.com.](http://www.copyright.com/)

A conclusão dos procedimentos a seguir requer as informações da conta do CCC. Se essas informações não estiverem disponíveis, pule este procedimento e continue com as etapas descritas em [Registro de Impressoras de Produção.](#page-9-0) O Serviço de Gerenciamento de Direitos Autorais pode ser configurado após o usuário se registrar em uma conta no CCC. Se as informações da conta do CCC não estiverem disponíveis, o cliente poderá configurar o CMS posteriormente.

- 1. Inicie o Internet Explorer.
- 2. Na barra Endereço do Explorer, digite: https://localhost:8090/CMS/CMSAdmin.aspx e pressione **Enter**. A página Administração CMS aparece.
- 3. Clique no link **Configuração**.
- 4. No menu Nomes da seção, selecione **Configuração CMS**.
- 5. Na coluna Valor chave, insira as seguintes informações da conta do usuário da base de dados CMS do cliente:
	- − Nome do usuário
	- − Senha
- 6. Para testar a conexão, clique **Configuração de Teste**.
- 7. Para salvar as informações, clique no link **Atualização**.
- 8. Feche todas as telas abertas.
- 9. Para novas instalações, prossiga para [Registro de Impressoras de Produção.](#page-9-0)

## <span id="page-9-0"></span>Registro de Impressoras de Produção

Para a lista de Controladores e impressoras de produção Xerox suportadas, consulte o *Manual de Suporte* da *Impressora FreeFlow*. Você pode fazer download deste documento na seção Todo o Suporte & Drivers em www.xerox.com.

Para configurar as impressoras de produção, complete os seguintes passos:

Nota: As etapas a seguir representam um procedimento genérico desenvolvido para facilitar a instalação de uma impressora típica de produção.

- 1. Para iniciar a aplicação, selecione **Iniciar>Todos os aplicativos>Xerox>FreeFlow> Registro de impressora**.
- 2. O aplicativo Registro da impressora é iniciado e a caixa de diálogo Produtos instalados é exibida.

Nota: Se uma caixa de diálogo Alerta de segurança do Windows aparecer, para ativar todos os recursos do programa, clique em **Desbloquear**. Se a caixa de diálogo Controle da conta do usuário aparecer, clique em **Continuar**.

- 3. Na lista de produtos instalados, limpe todas as caixas de seleção, exceto Makeready. Nota: Para desativar a exibição da janela Produtos instalados, você pode selecionar **Não mostrar este diálogo novamente ao iniciar o aplicativo**. Para configurar o software para exibir a janela Produtos Instalados, em Registro da impressora, selecione **Opções>Instalar produtos**.
- 4. Para fechar a caixa de diálogo, clique em **OK**. A tela Registro da impressora é exibida.
- 5. Na parte inferior da tela, clique em **Adicionar**. A tela Assistente para adicionar impressora é exibida.
- 6. Na caixa de texto Nome da impressora ou Endereço IP, digite o Endereço IP ou o nome do host do servidor de impressão como é conhecido na rede.
- 7. Prossiga de acordo:
	- − Para detecção automática do modelo da impressora e do tipo de controlador ou servidor, clique em **Identificar configuração**. Depois que a impressora for identificada, continue na etapa 9.
	- − Para inserir as informações da impressora manualmente, continue na etapa 8.
- 8. Na caixa da lista suspensa Modelo da impressora, selecione a impressora apropriada.
- 9. Verifique se o controlador ou servidor apropriado está selecionado no menu **Tipo de Controlador/Servidor**.
- 10. Se você estiver instalando uma impressora que suporta o recurso de alta segurança e deseja configurá-lo, verifique se a caixa de seleção **Alta segurança** está selecionada.

Nota: Se a impressora não estiver configurada para Alta segurança e Alta segurança estiver selecionada, a impressão será desativada.

- 11. Clique em **Avançar**, então prossiga adequadamente:
	- − Se a impressora suportar o registro automático, uma tela Registro automático da impressora será exibida. Prossiga para a etapa 12.
	- − Se a impressora não suportar registro automático, uma tela será exibida solicitando informações da fila. Prossiga para a etapa 13.
- 12. Na tela Registro Automático da Impressora, faça a seleção apropriada:
	- − Para registrar todas as filas de impressão automaticamente, marque a caixa de seleção para **Registrar automaticamente todas as filas na impressora**, então clique em **Avançar**. Prossiga para a etapa 13.
	- − Para registrar apenas filas de impressão específicas, deixe em branco a caixa de seleção Registrar automaticamente todas as filas na impressora e clique em **Avançar**. Uma tela aparece solicitando informações da fila. Prossiga para a etapa 14.
- 13. Na tela de informações da fila de impressão, faça as seguintes seleções:
	- Selecione a fila de impressão no menu ou digite manualmente o nome da fila. Nota: Se Alta segurança estiver selecionada e a impressora não estiver configurada para Alta segurança, a impressão será desativada.
	- Digite um nome personalizado descritivo para a combinação de impressora e fila.
	- Clique em **Avançar**, então prossiga para a etapa 14.  $C_{\cdot}$
- 14. Selecione os pares de impressora/ fila que deseja registrar e clique em **Avançar**. A tela de configurações da impressora FreeFlow é exibida.
- 15. Na tela de configurações da impressora FreeFlow, execute as seguintes etapas para concluir a configuração da impressora:
	- Selecione as opções necessárias Caminho de impressão e Manuseio de trabalhos.
	- Se a tela indicar um nome de usuário e senha de FTP, digite as informações apropriadas. Algumas impressoras não usam esse método e as caixas de login do FTP ficam acinzentadas.
	- Clique em **Concluir**. A impressora está registrada. C.
- 16. Para configurar impressoras adicionais, repita as etapas 5 a 15.
- 17. Para fechar o aplicativo Registro da Impressora, selecione **Arquivo>Sair**.

# <span id="page-11-0"></span>Procedimentos de Pós-Instalação

Esta seção contém procedimentos adicionais de pós-instalação para garantir um sistema FreeFlow totalmente funcional.

Este capítulo inclui:

- [Adicionar recursos licenciados após a instalação](#page-11-1)
- [Testar os Caminhos de Impressão](#page-12-0)
- [Instalar um Scanner Xerox®](#page-13-0) DocuMate
- [Verificar se foi feito Backup do Sistema](#page-14-0)

### <span id="page-11-1"></span>Adicionar recursos licenciados após a instalação

Nota: Se a instalação do software opcional for necessária, execute os procedimentos nesta seção.

O Gerenciador de Licença é usado para habilitar recursos licenciados adicionais após a instalação do software FreeFlow. Todos os componentes licenciados são instalados durante a instalação do FreeFlow, mas requerem uma licença válida para funcionar. Para obter as informações da licença necessárias, entre em contato com o seu representante de vendas Xerox ou agente.

Você pode instalar os seguintes softwares opcionais:

- Rotulagem de Conjunto
- Serviço de Gerenciamento de Direitos Autorais.

Nota: O Serviço de Gerenciamento de Direitos Autorais e a Rotulagem de Conjunto geralmente são ativados durante a instalação do software FreeFlow. Outros recursos são exibidos na ferramenta de licença, contudo apenas o software listado anteriormente é válido para a configuração instalada.

- 1. Para executar o aplicativo Ferramenta de licença do FreeFlow, execute as seguintes etapas:
	- No menu Iniciar do Windows, selecione **Executar**. A janela Executar é exibida.
	- b. Na caixa de texto suspensa Abrir, digite FreeFlow installation drive>\freeflow\licensetool.exe, então clique em **OK**. A tela do Gerenciador de Licenças é exibida.
- 2. Clique em **Avançar**. Uma caixa de diálogo de Aviso é exibida.
- 3. Para descartar a caixa de diálogo, clique em **OK**.
- 4. [Conclua as etapas a seguir para fazer upload de um arquivo .dat:](http://www.xerox.com/)
	- $\alpha$ . Clique em **Adicionar licença.**
	- Navegue até o local do arquivo .dat atualizado e abra-o. b.

Nota: O carregamento de uma licença a partir de um arquivo .dat não remove as licenças existentes do FreeFlow, apenas anexa ou atualiza as informações da licença existente.

5. Para seguir as instruções na tela para concluir a alteração da licença, clique em **OK**.

Quando o sistema estiver pronto, efetue login e verifique se os recursos necessários estão ativados.

## <span id="page-12-0"></span>Testar os Caminhos de Impressão

Use esta seção para testar os caminhos de impressão para todas as impressoras instaladas.

### <span id="page-12-1"></span>Testar as Impressoras

Para testar os caminhos de impressão disponíveis, execute as seguintes etapas:

1. Na Barra de Tarefas do Windows, selecione **Início>Todos os aplicativos>Xerox FreeFlow>Gerenciador de Arquivos**.

O aplicativo Gerenciador de Arquivos é aberto.

- 2. Em Todas as pastas, clique duas vezes no ícone e navegue até a pasta de instalação do FreeFlow (instale o drive:\Xerox\FreeFlow).
- 3. Para testar o caminho de impressão de produção, execute as seguintes etapas:
	- Na parte de detalhes da pasta FreeFlow, localize e selecione o arquivo PpTest.rdo. α.
	- Na barra de menus, escolha **Arquivo>Imprimir**. Quando a caixa de diálogo Imprimir aparecer, clique em **OK**. Outra caixa de diálogo Imprimir é exibida.
	- Verifique se **Impressão de Produção** está selecionada, então clique em **OK**. A tela C. Configuração do trabalho é exibida.

Nota: Se uma caixa de diálogo Alerta de Segurança do Windows aparecer, para permitir o uso de todos os recursos do programa, clique em **Desbloquear**. Se a caixa de diálogo Controle da conta do usuário aparecer, clique em **Continuar**.

Nota: Se você estiver enviando o arquivo para uma impressora usando TCP/IP e a conta de usuário FTP designada ao registrar a impressora não tiver sido criada no servidor de impressão, será exibida uma caixa de diálogo solicitando que você digite um nome de usuário e senha para o servidor de impressão.

Verifique se a impressora necessária está selecionada e clique em **Enviar Tudo**. Uma caixa de diálogo de status exibe a porcentagem de conclusão.

Nota: Se uma caixa de diálogo Alerta de Segurança do Windows aparecer, para permitir o uso de todos os recursos do programa, clique em **Desbloquear**. Se a caixa de diálogo Controle da conta do usuário aparecer, clique em **Continuar**.

- Verifique o documento impresso na impressora de produção.
- 4. Para testar o caminho de impressão PostScript, execute as seguintes etapas:
	- No diretório \FreeFlow, selecione PsTest.rdo.
	- Na barra de menus, escolha **Arquivo>Imprimir**. Quando a caixa de diálogo Imprimir aparecer, clique em **OK**. Outra caixa de diálogo Imprimir é exibida.
	- $C.$ Verifique se **Impressão de Produção** está selecionada, então clique em **OK**. A tela Configuração do trabalho é exibida.
	- Verifique se a impressora necessária está selecionada e clique em **Enviar Tudo**. Uma caixa de diálogo de status exibe a porcentagem de conclusão.
	- Verifique o documento impresso na impressora de produção. e.
- 5. Feche o aplicativo Gerenciador de Arquivos FreeFlow.

# <span id="page-13-0"></span>Instalar um Scanner Xerox® DocuMate

Esta seção contém os procedimentos para instalar um scanner Xerox DocuMate, TWAIN 1.9 ou posterior. Consulte as *Notas de Versão do Xerox*® *FreeFlow Makeready* para obter os scanners atualmente suportados. Você pode fazer download deste documento na seção Todo o Suporte & Drivers em www.xerox.com.

- 1. Usando um cabo USB, conecte o scanner ao sistema FreeFlow Makeready.
- 2. Baixe o driver DocuMate apropriado para o seu scanner. Você pode encontrar os drivers TWAIN e WIA certificados, além dos manuais adicionais de instalação e configuração em: [http://ww](http://w/)w.xeroxscanners.com/en/us/support/DriversAndManuals.asp.
- 3. Instale o driver do scanner DocuMate.
- 4. Verifique se o Scanner DocuMate está ligado e funcionando. Se o scanner não estiver ligado e funcionando, os drivers não serão instalados corretamente.
- 5. Reinicie o sistema Makeready.
- 6. Abra o aplicativo Makeready.
- 7. Selecione **Arquivo**>**Inserir**>**Digitalizar**>**Imagens**.

A caixa de diálogo DocuMate Scanner é aberta com sucesso.

# <span id="page-14-0"></span>Verificar se foi feito Backup do Sistema

ATENÇÃO: É de responsabilidade do cliente fazer backup do sistema FreeFlow após a conclusão da instalação.

Execute um backup completo do sistema local a ser usado para fins de recuperação de desastres.

ATENÇÃO: Execute um backup completo de qualquer dispositivo de armazenamento externo, como RAIDs, etc. Se ocorrer uma falha no sistema ou corrupção de dados, a falha ao concluir esses procedimentos pode resultar em um sistema irrecuperável.

<span id="page-15-0"></span>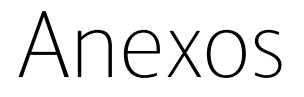

Esta seção inclui as seguintes informações:

- [Anexo A: Gerenciando o Software FreeFlow Após a Instalação](#page-16-0)
- [Anexo B: Inspeção](#page-19-0)

# <span id="page-16-0"></span>Anexo A: Gerenciando o Software FreeFlow Após a Instalação

### <span id="page-16-1"></span>Instalando Pacotes de Serviço e Patches

Você pode atualizar o software FreeFlow periodicamente usando Pacotes de Serviço e patches SPAR. Instale as correções conforme necessário apenas para resolver um problema específico. Os Pacotes de Serviço são aprovados para todas as instalações. Instale os Pacotes de Serviço para manter o sistema atualizado.

Nota: As instruções a seguir são genéricas. As instruções do Pacote de Serviço e Patch são fornecidas com cada atualização de software. Sempre siga as instruções fornecidas ao instalar o Pacote de Serviço ou Patch.

Para instalar um patch do FreeFlow, execute as seguintes etapas:

- 1. Baixe o software Makeready mais recente na seção Suporte e Drivers em Xerox.com. O software FreeFlow Makeready possui um instalador completo, que você pode usar para novas instalações ou para correção.
- 2. Clique duas vezes em Makeready-9.0.xx.xx.MN.exe e siga as etapas na tela.
- 3. Quando a instalação estiver concluída, abra o aplicativo FreeFlow e verifique se a revisão do patch está listada na tela inicial.

### <span id="page-16-2"></span>Procedimentos de Confirmação e Configuração Pós-atualização

#### <span id="page-16-3"></span>Verifique a Lista de Impressoras Registradas

Para verificar se a lista de impressoras de produção registrada foi mantida, execute as seguintes etapas:

- 1. Na Barra de Tarefas do Windows, selecione **Iniciar>Programas>Xerox FreeFlow> Administração de Impressora>Registro de Impressora**. O aplicativo Registro da impressora é iniciado e a caixa de diálogo Produtos instalados é exibida.
- 2. Na lista de produtos instalados, limpe todas as caixas de seleção, exceto Makeready.
- 3. Clique em **OK** para fechar a caixa de diálogo. A tela Registro da impressora é atualizada e exibe a mesma lista de impressoras registradas.
- 4. Verifique se a lista de impressoras registradas está preenchida com a lista de impressoras que estava presente no sistema anterior.
- 5. Feche o aplicativo de registro da impressora.

# <span id="page-17-0"></span>Reinstalando o Software FreeFlow

Se for necessário, para reinstalar o software FreeFlow, execute o seguinte procedimento:

Nota: Este procedimento pressupõe que todo o software FreeFlow foi desinstalado usando o utilitário Adicionar ou Remover Programas do Windows.

- 1. Para executar o instalador do FreeFlow Makeready, clique duas vezes no Makeready-9.0.xx.xx- MN.exe. Se solicitado a executar o arquivo, selecione **Executar**.
- 2. Clique em **Avançar**. A tela de Licença é exibida.
- 3. Se necessário, edite a licença ou adicione uma licença a partir de um arquivo .dat.

Nota: Não é necessário adicionar ou editar a licença para uma reinstalação básica. O instalador detecta a licença existente.

ATENÇÃO: Na próxima etapa, você será instruído a navegar pelas telas do Instalador. A menos que seja necessário alterar a senha, se a caixa de texto da senha contiver asteriscos para contas existentes, não digite uma senha.

- 4. Navegue pelas telas restantes e aceite os valores padrão. Digite uma senha do sistema somente se a caixa de texto da senha estiver vazia. Se houver asteriscos, o instalador detectou uma senha existente para a conta.
- 5. Após a conclusão do processo de reinstalação e a reinicialização do sistema, verifique se o sistema está funcionando normalmente.

# <span id="page-18-0"></span>Desinstalando o Software FreeFlow

Para desinstalar completamente o software FreeFlow quando for necessária uma desinstalação completa, siga e execute estes procedimentos:

Nota: A conclusão deste procedimento não remove as informações de licença e outras informações do programa Xerox armazenadas na pasta C:\Progam Files\Xerox .

Existem dois aplicativos comuns da impressora: A Ferramenta de Status da Impressora Comum e de Registro de Impressora FreeFlow. Esses aplicativos são instalados como parte do pacote de aplicativos FreeFlow, mas devem ser removidos separadamente.

- 1. Na barra de tarefas do Windows, selecione **Iniciar>Painel de Controle**.
- 2. Selecione **Programas e Recursos**. A janela Desinstalar ou alterar um programa é exibida.
- 3. Localize o aplicativo **Ferramenta de Status da Impressora Comum** e, então, clique em **Desinstalar**.

O aplicativo é desinstalado.

Nota: Se a caixa de diálogo Controle da Conta do Usuário aparecer, clique em **Continuar**.

4. Localize o aplicativo **Registro de Impressora FreeFlow** e clique em **Desinstalar**. O aplicativo é desinstalado.

Nota: Se a caixa de diálogo Controle da Conta do Usuário aparecer, clique em **Continuar**.

Nota: A desinstalação do Registro da Impressora não remove a lista de impressoras registradas. Esta lista é mantida em c: \Windows \System32.

- 5. Na lista de programas, selecione **FreeFlow Makeready**.
- 6. Clique em **Desinstalar**. Uma tela do Instalador aparece.

Nota: Se a caixa de diálogo Controle da Conta do Usuário aparecer, clique em Continuar. Clique em **Avançar**, então prossiga adequadamente:

- − Se uma caixa de diálogo Adicionar ou remover programas aparecer, vá para a etapa 11.
- − Se a tela Remoção de Banco de Dados aparecer, continue na etapa 8.

ATENÇÃO: A próxima etapa desinstala o banco de dados de gerenciamento de direitos autorais. Antes de continuar, verifique se a desinstalação é necessária. Em algumas situações, é desejável deixar os aplicativos de banco de dados intactos.

- 7. Para desinstalar o Banco de Dados de Gerenciamento de Direitos Autorais, marque a caixa de seleção.
- 8. Clique em **Avançar**. Uma caixa de diálogo de Aviso é exibida.
- 9. Para confirmar a remoção do banco de dados, clique em **Sim**. Uma caixa de diálogo Adicionar ou Remover Programas é exibida.
- 10. Clique em **Sim**. O software é desinstalado. Uma tela Remoção concluída com sucesso é exibida.
- 11. Clique em **Concluir**. O sistema é encerrado e reiniciado.

# <span id="page-19-0"></span>Anexo B: Inspeção

As configurações de sistema necessárias para o Makeready estão listadas a seguir. Verifique se as configurações do FreeFlow estão definidas, conforme aplicável, antes de iniciar a instalação do software FreeFlow.

# <span id="page-19-1"></span>Configurações do Sistema

A seguir, são apresentadas as configurações de sistema necessárias para o software FreeFlow:

Nota: Para ativar e definir as configurações de segurança recomendadas, consulte o *Documento de Segurança Xerox FreeFlow*. Você pode fazer download deste documento no site Segurança da Xerox, em Segurança [da Informação -](https://security.business.xerox.com/en-us/) Xerox.

### <span id="page-19-2"></span>Desativar Hyper-threading no BIOS do PC

Se essa opção existir, desative o hyperthreading no BIOS do PC. Consulte seu departamento de TI para obter mais informações, se necessário.

#### <span id="page-19-3"></span>Verificar a Memória (RAM)

- 1. Verifique se você está conectado ao sistema operacional como um usuário administrativo.
- 2. Clique com o botão direito **Iniciar** e, então, selecione **Sistema**.
- 3. Verifique se a quantidade de memória instalada (RAM) atende ou excede as especificações mínimas listadas nas *Notas de Versão do FreeFlow Makeready* e saia da tela Sistema.

#### **Desative o Controle da Conta do Usuário**

- 1. No painel de controle, clique em **Contas do Usuário** duas vezes e, então, selecione **Alterar Configurações de Controle da Conta do Usuário**.
- 2. Para confirmar as novas configurações, deslize a barra para **Nunca notificar** e, então, selecione **OK**. Se a mensagem Deseja permitir que o programa a seguir faça alterações neste computador? aparecer, selecione **Sim** e, então, no painel esquerdo, selecione **Página Inicial do Painel de Controle**.

Nota: Alguns clientes não permitem que o controle da conta do usuário seja desabilitado ou que Nunca notificar seja selecionado. Verifique essa configuração com o cliente. Se necessário, após a instalação do FreeFlow, ative a configuração novamente.

#### **Verifique os componentes OS necessários**

Se a instalação do Serviço de Gerenciamento de Direitos Autorais for necessária, defina as configurações necessárias do IIS.

Nota: Verifique se você tem acesso ao disco de instalação do Microsoft Windows.

Nota: Na seção a seguir, não remova ou desative nenhum dos aplicativos do cliente. Adicione apenas os seguintes aplicativos, se for necessário.

- 1. No painel de controle, selecione **Programas**. Selecione **Programas e Recursos**. Selecione **Habilite ou desabilite os recursos do Windows**.
- 2. Expanda a janela Recursos do Windows.
- 3. Expanda os **Serviços de Informações da Internet** e, então, expanda o **Servidor FTP**. Verifique se o seguinte está ativo:
	- − Serviço FTP
- 4. Expanda as **Ferramentas de Gerenciamento da Web** e verifique se o seguinte está ativo:
	- − Expanda **Compatibilidade de Gerenciamento IIS 6**
		- Console de Gerenciamento IIS 6
		- Ferramentas de Scripts IIS 6
		- Compatibilidade WMI IIS 6
		- Compatibilidade de configuração IIS 6 e Metabase IIS
	- − Console de Gerenciamento IIS
- 5. Expanda os **Serviços World Wide Web** e verifique se o seguinte está ativo:
	- − Expanda o **Desenvolvimento de Aplicativo**
		- Extensibilidade .NET 3.5
		- ASP
		- ASP.NET 3.5
		- Extensões ISAPI
		- Filtros ISAPI
		- Inclui Server Side
	- − Expanda os **Recursos HTTP Comum**
		- Documento padrão
		- Navegação de Diretório
		- Erros HTTP
		- Conteúdo estático
	- − Expanda **Saúde e Diagnóstico**
		- Registro HTTP
		- Monitor de solicitação
	- − Expanda **Recursos de Performance**
		- Compressão do Conteúdo Estático
- − Expanda **Segurança**
	- Autenticação Básica
	- Filtro de solicitação
	- Autenticação do Windows
- 6. Verifique se Microsoft .NET Framework 3.5 está ativo, o qual é indicado por uma caixa sombreada.
- 7. Para garantir que os componentes necessários foram instalados, clique em **OK**.
- 8. Selecione **Reiniciar agora**.